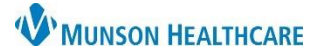

# **Custom Patient List Creation** for Provider

## Cerner PowerChart **EDUCATION**

## **Creating a Custom List**

A custom list can be created to allow the user to add and remove patients form that list.

- 1. Select the **Patient List** from the top tool bar.
- 2. Click on the **wrench** icon.
- 3. To create a Custom List, click **New**.
- PAL Trackin **A** Patient List œ. 组

4. Click **Custom**. 5. Click **Next**.

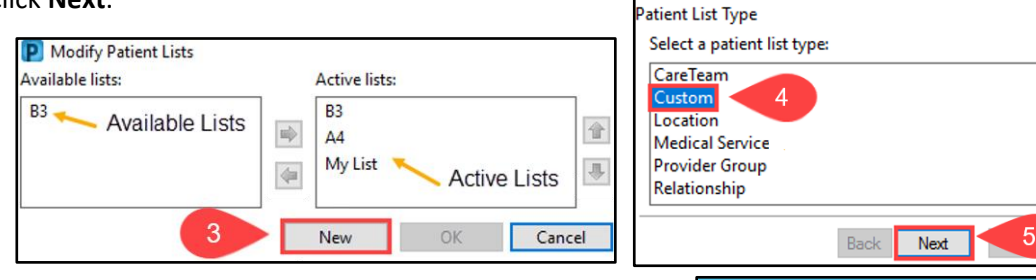

- 6. In the Custom Patient List window, disregard the filter options and enter a name for the new list.
- 7. Click **Finish**.

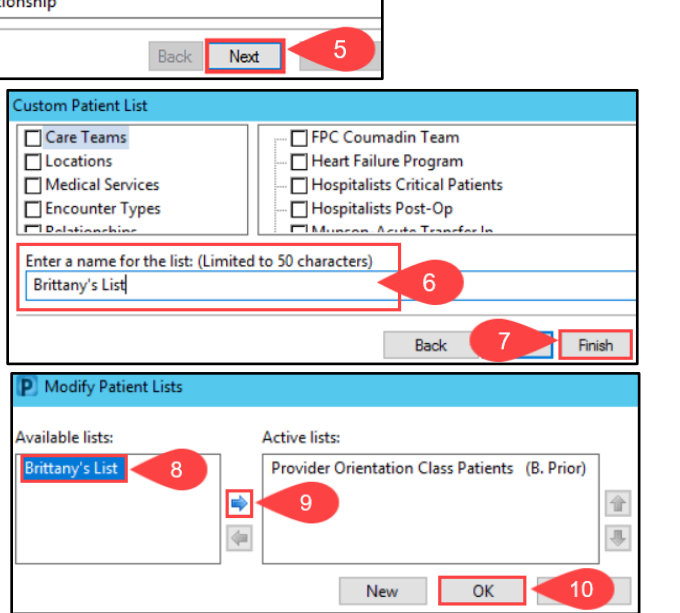

- 8. Return to the Modify Patient lists window and click on the list name.
- 9. Click the **blue arrow**. The list name moves to the Active Lists section.
- 10. Click **OK**.

## **Adding a Patient to a Custom List**

### **In a Patient's Chart:**

- 1. Within a patient's chart, click the **Patient** tab in the top toolbar.
- 2. Click **Add Patient to a Patient List**.
- 3. Click the name of the Custom List.

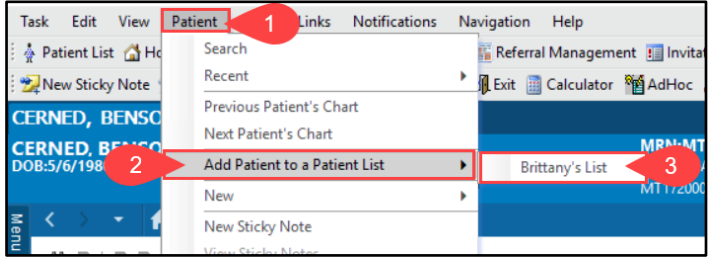

### **In a Patient List:**

- 1. Right-click on a patient's name on an already established Patient List and select **Add to a Patient List**.
- 2. Click on the name of the Custom List.

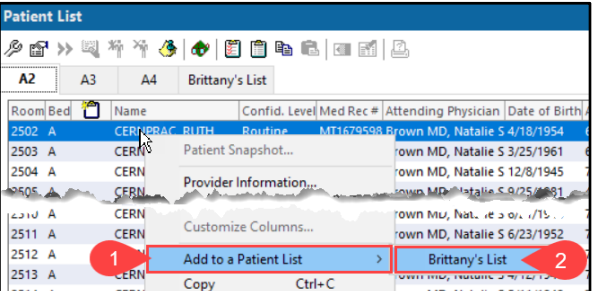